# MANYEYES: Preparing & Visualizing Original Data

(Based on Many Eyes' Data Upload Tutorials)

Data visualization refers to the visual re-presentation of information/data in a succinct and legible manner. *ManyEyes*, a free, web-based visualization tool, allows you to upload data sets and generate various types of visualizations from that data with ease. Though this tutorial spotlights the use of a digital tool, keep in mind that visualizations are fundamentally human constructs—tools for visual communication with as much potential to mis-inform as to inform. As you explore the *ManyEyes* library and go on to create your own visualizations, pay attention to data legibility and appropriateness.

#### If you are only looking to experiment with the sites visualization features…

1. Explore the site's existing library of data sets, a link to which is available on the site's navigation menu.

2. Skip to step 3, labeled Visualizing Data, in the list of instructions below.

### If you want to create a visualization using your own data, follow the steps below. Before Getting Started

- Create a *ManyEyes* account.
	- 1. Navigate to www-958.ibm.com/ using your web browser OR simply Google "Many Eyes" and click-thru.
	- 2. Click "login" in the top right corner of the *ManyEyes* site and follow the instructions to create an account.

### 1. Preparing Data

- Data visualization is a tool for furthering or representing research. It follows that the first step in visualizing data is collecting it.
	- o The United States Census Bureau is a good source for quantitative data around a wide variety of topics.
	- o If you're looking to use visualization as a tool for text analysis, Project Gutenberg provides free digital files of classic literature.
- Once you have your data, you have to massage it, i.e. convert it to a form that *ManyEyes* can understand.
	- *a. Data Tables*

If your data is a list of values, format it into a simple table with informative column headers in a program such as Excel. Make sure to label units of measure, if applicable.

*b. Free Text*

If your data is comprised of free text (such as an essay or a speech), open the data in a word processor or web browser.

## 2. Uploading Data

• Under the section titled "Participate" in *ManyEyes'* navigation menu, click "Upload a dataset"

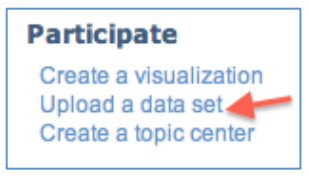

Step 2, Navigation Menu

1. Highlight and copy your formatted data onto your clipboard by typing control-C (Windows) or command-C (Macintosh).

\*This will be the same process for both a text files and Excel tables

2. Past your data into the provided space, typing control-V (Windows) or command-V (Macintosh).

\*For files of a megabyte or more, there may be a delay

- 3. You will be provided with a preview of your data. Check that the table or text is represented correctly or adjust as needed.
- 4. Fill in the given fields to describe your data. This makes it searchable to the *ManyEyes* community.

## 3. Visualizing Data

- After clicking "Create", you will see a reformatted version of your dataset. Below it, click the blue "Visualize" button,
- You will be offered Visualization Types, conveniently organized by their various functions.
	- o These include:
		- **text analysis**
		- **Comparing value sets**
		- **finding relationships among data points**
		- seeing "parts of a whole"
		- mapping
		- **tracking "rises and falls over time"**
- Read through the various options provided and choose which visualization option best suits your data.
	- o Explore the various subsets and consider the different arguments varying visualization styles enable.
- Next, you will be provided with a preview. Customize it as desired.
- Once you are satisfied with your visualization, hit Publish.

Congratulations. You have completed a data visualization!